# **Google Classroom**

Crear un calendario para entrevistas con padres

## **Crear un calendario para entrevistas con padres**

Enlace de acceso a la web (acceder con una cuenta de Google):<https://calendar.google.com/>

**Objetivo:** crear un calendario para que los padres puedan reservar la fecha para una entrevista.

Al aprender a hacer esta configuración luego lo podemos aplicar a otros ámbitos. Por ejemplo: reservar espacios comunes (gimnasio, sala de biblioteca, sala de informática), materiales de uso compartido (tabletas, ordenadores, regletas, microscopios, robots)…

#### **Resumen de los pasos a dar:**

- 1. Crear un calendario.
- 2. Crear y compartir salas.
- 3. Compartir el calendario con las personas que se quiera: crear un enlace.
- 4. Los profesores/padres acceden para reservar la cita.

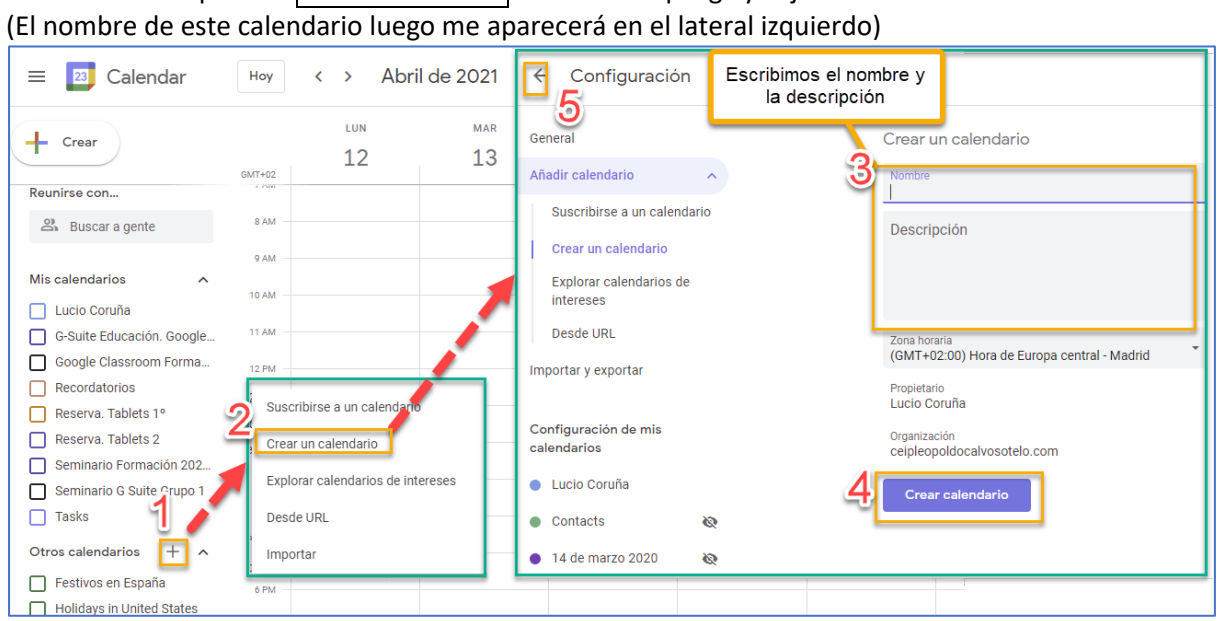

### PASO1. **Crear un calendario**

Parte inferior izquierda: Otros calendarios  $\bigoplus$  Se despliega y elijo crear un calendario.

Ponemos el nombre y la descripción (de este calendario que quiero crear) … doy a **crear calendario**.

Munal istrico

PASO 2. **Cómo crear y compartir salas** (horas de reserva para aulas, tutorías con familias…)

En la parte superior izquierda, haz clic en Atrás  $\bigodot$  (para ir al calendario global)

 $\overline{\epsilon}$ Configuración

Ahora estoy en el calendario general… Abrimos nuestro calendario y pulsamos en cualquier casilla/hora. Se nos abre una pantalla… seleccionamos **Horas disponibles** Escribimos el título con el que aparecerá el espacio a reservar. Nos aseguramos que lo estamos guardando en el calendario que queremos. Damos en **Más opciones**.

> NOTA: también lo puedo **Guardar** y luego ir a la esquina superior derecha… doy a **+ Crear** (para fijar las horas disponibles)… y se me abre una ventana para poder dar la pestaña de **Horas disponibles**… y desde ahí ir a **Más opciones**.

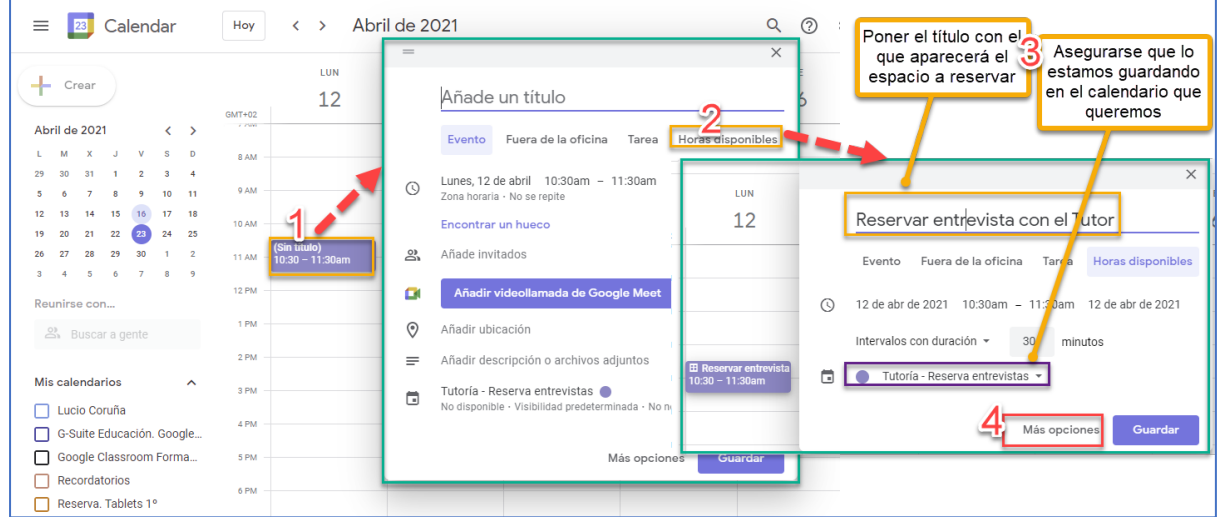

Dentro de **Más opciones**…configuramos los parámetros que queremos.

Fechas inicio /hora inicio/ Hora finalización

Intervalos con duración /tiempo de cada intervalo / no se repite o queremos que sí.

Si cliqueamos en **No se repite** … **Personalizar** se me abre un cuadro **Periodicidad personalizada** para definir más precisamente lo que queramos. Al finalizar damos a **Listo**.

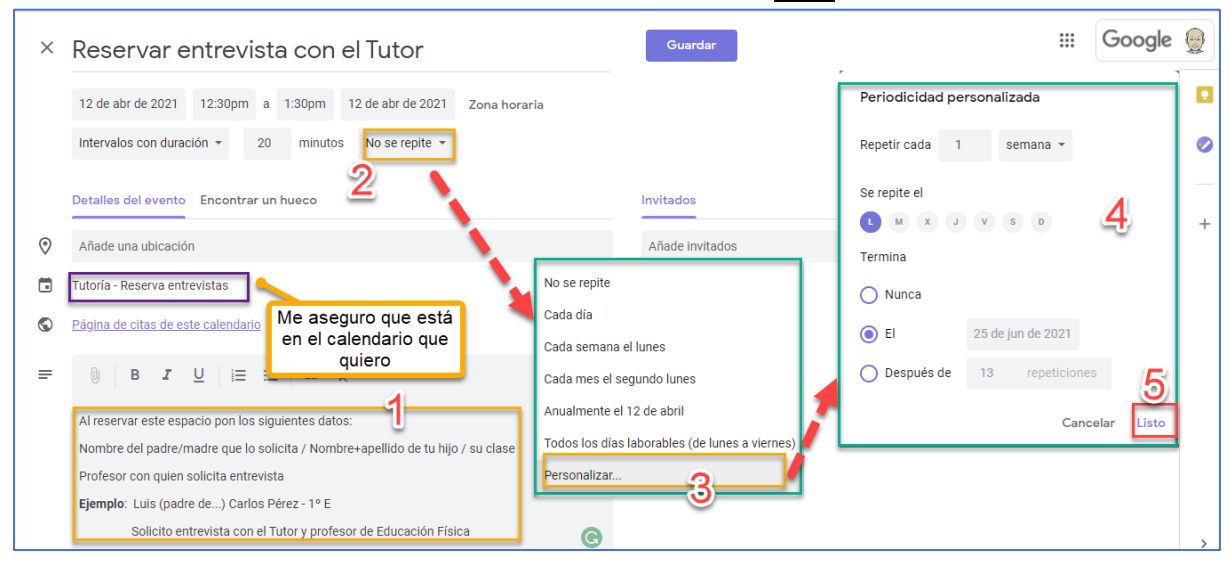

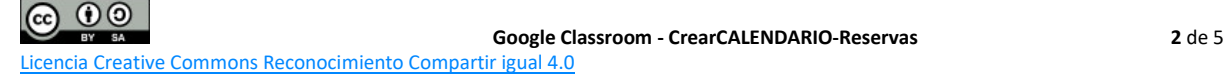

Al definir los parámetros nos quedará algo así:

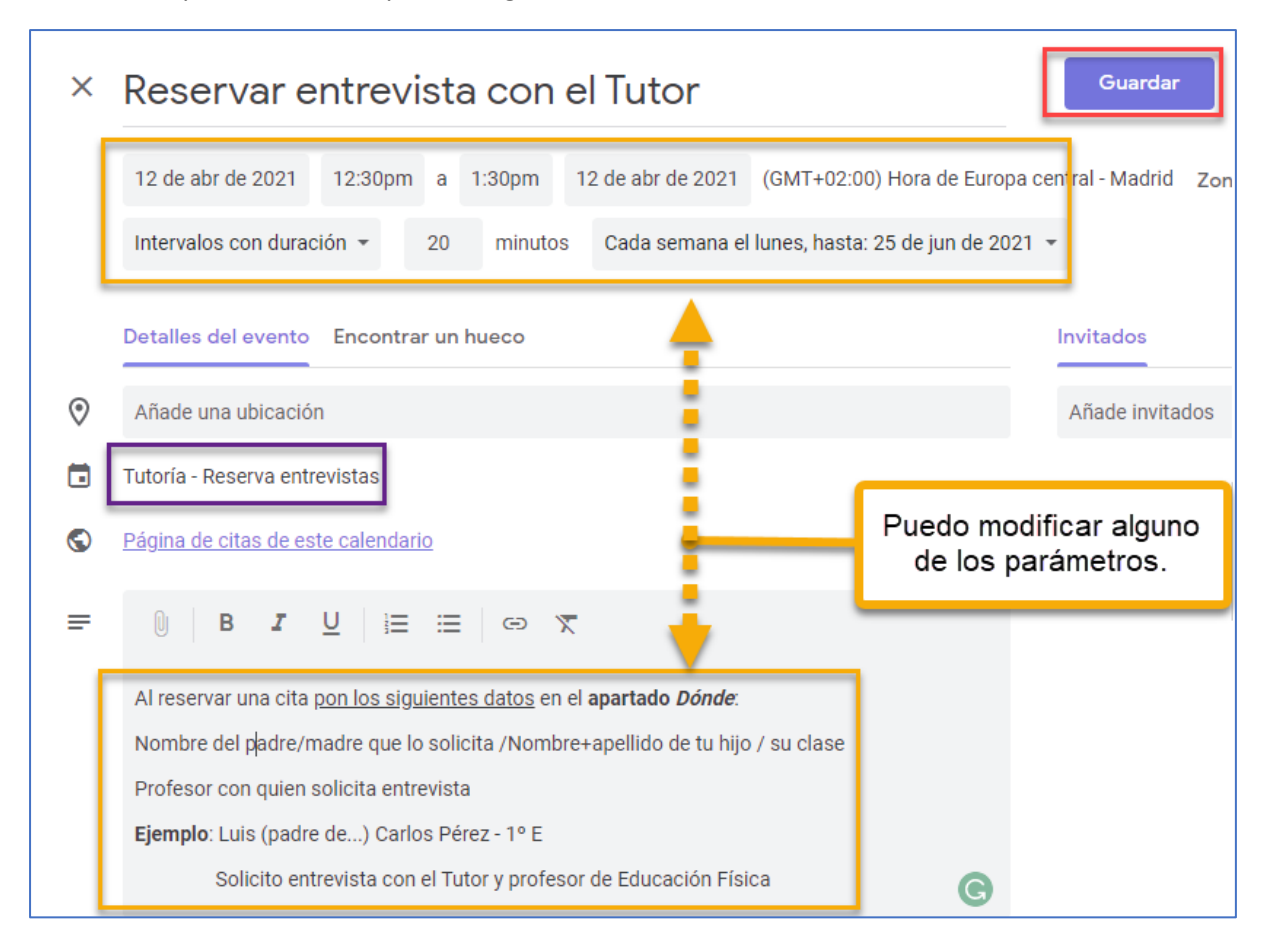

Puedo modificar algunos de los parámetros y al dar a Guardar, ya se refleja en mi calendario.

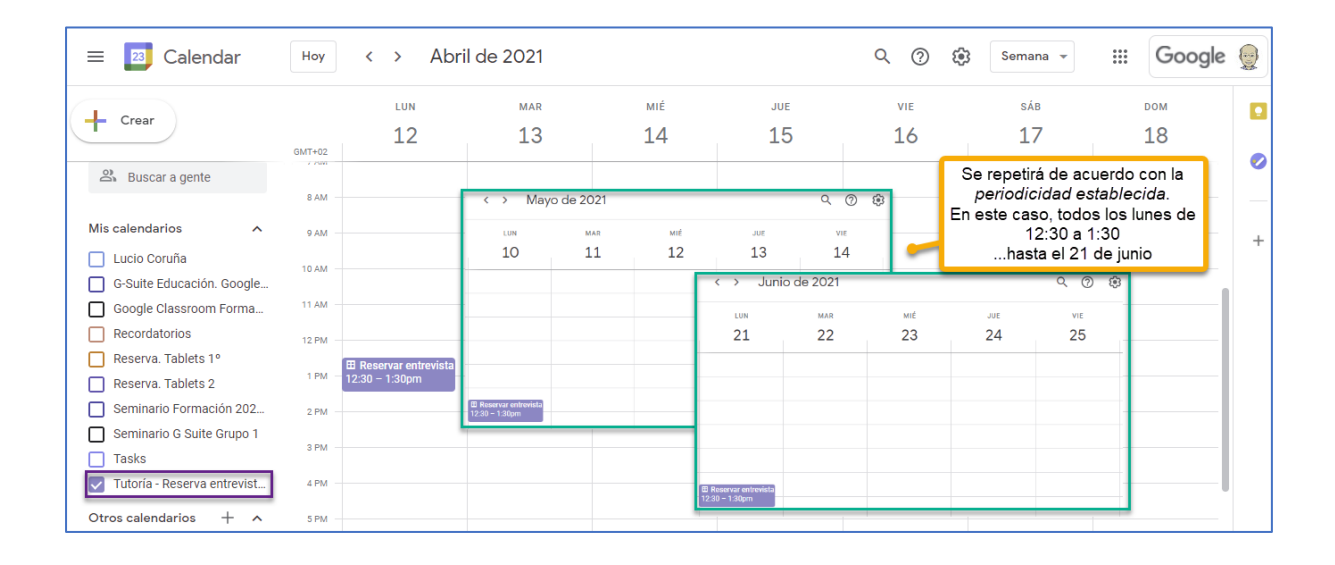

PASO 3. **Compartir el calendario con las personas que se quiera**, para que puedan reservar su hora (cuando algún profesor lo reserve, ese espacio "desaparecerá" del calendario compartido y ya ninguna otra persona lo podrá reservar). Crearemos una URL para poder acceder a las reservas.

Visualizando mi calendario, pinchamos en cualquier sección definida… se me abrirá una ventana y al pulsar en el apartado | r a la página de citas de este calendario

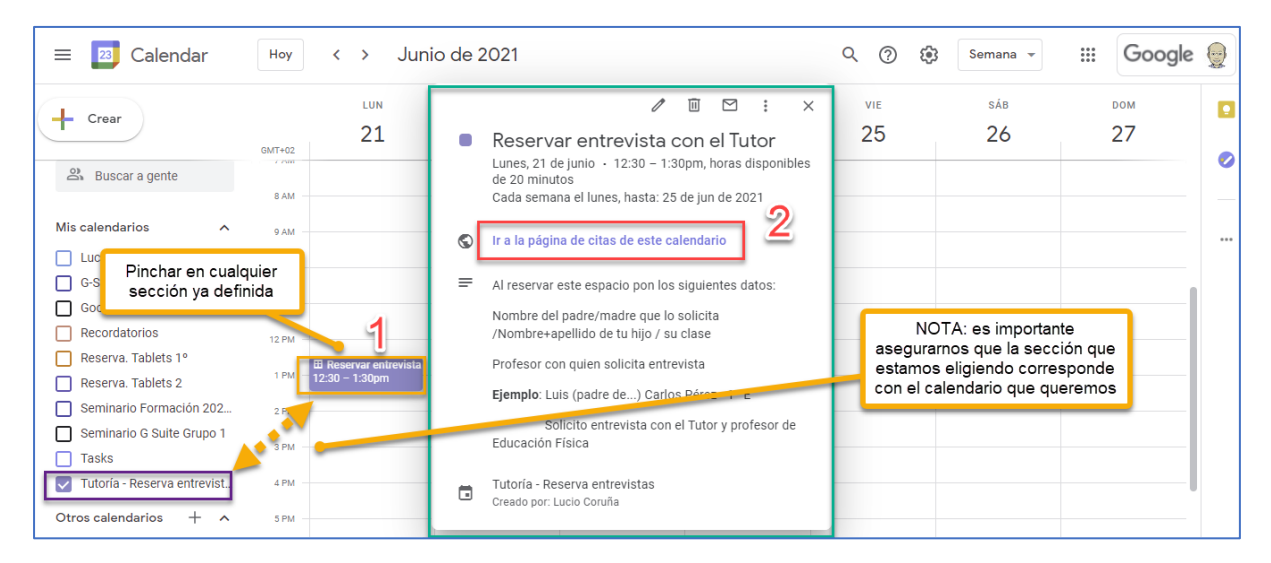

…se me abrirá una nueva ventana… **copiar la URL** para mandarla a los padres/profesores… para que puedan reservar su hora.

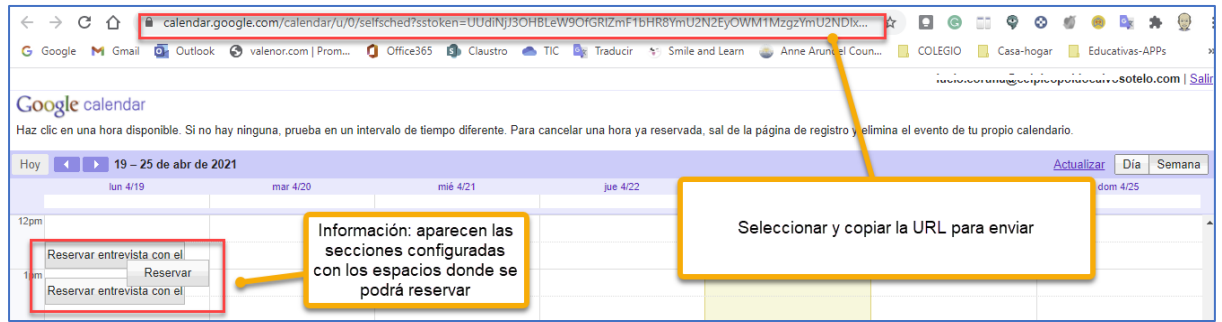

NOTA: los espacios a reservar no serán visibles si ya alguien lo ha reservado; ya que cuando alguien lo reserva ya desaparece ese espacio.

#### PASO 4. **Los profesores/padres acceden para reservar la cita**.

Lo hacen a través de la URL que se ha creado (ver la sección anterior – paso 4-); para ello lo único que necesitan es tener una cuenta de Google (que es desde donde se accede).

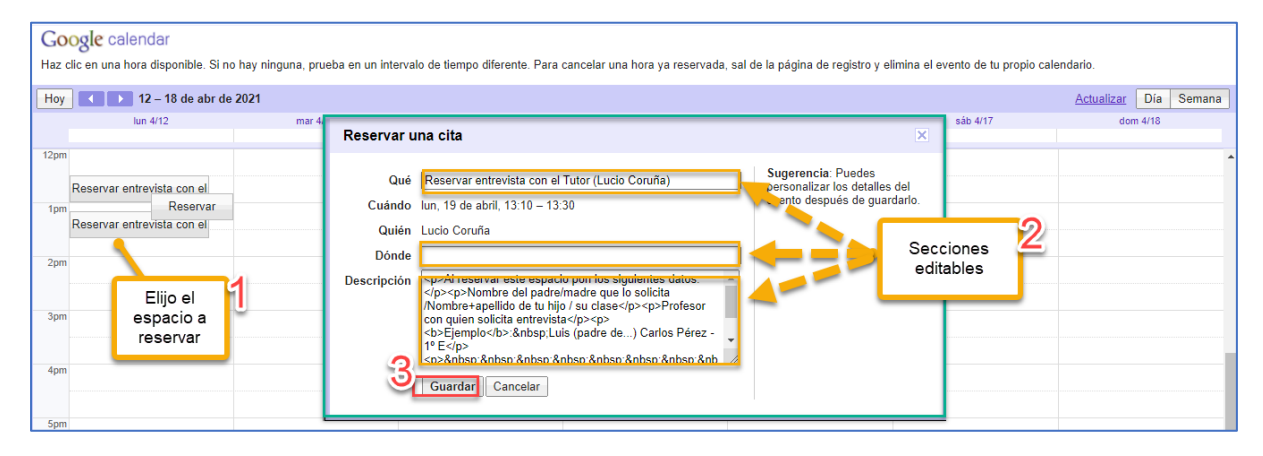

Al reservar… esa hora ya no estará disponible (ningún usuario la podrá ver al estar reservada)

Ventanas de referencia… al reservar y una vez reservada. Es importante tener en cuenta que si al reservar no se especifica nada el único dato que sabremos de la persona que ha reservado un espacio, será el nombre de cuenta que el usuario ha utilizado para reservar. Por ello, conviene recordar que rellenen los datos indicados bien en el apartado "Dónde" bien en el apartado "Descripción".

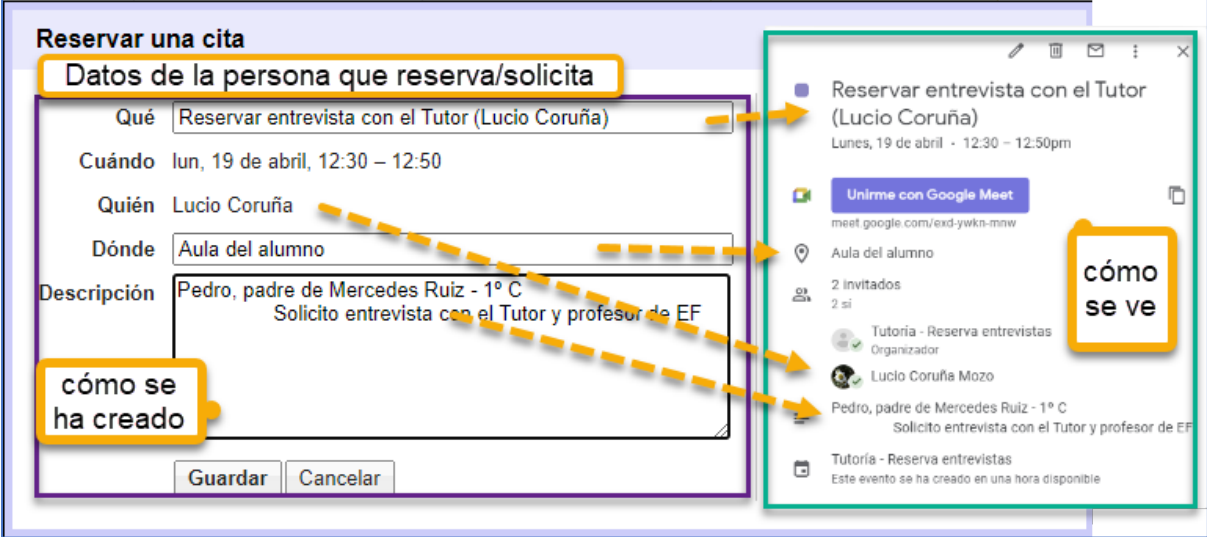